Diretoria de Tecnologia e Inovação

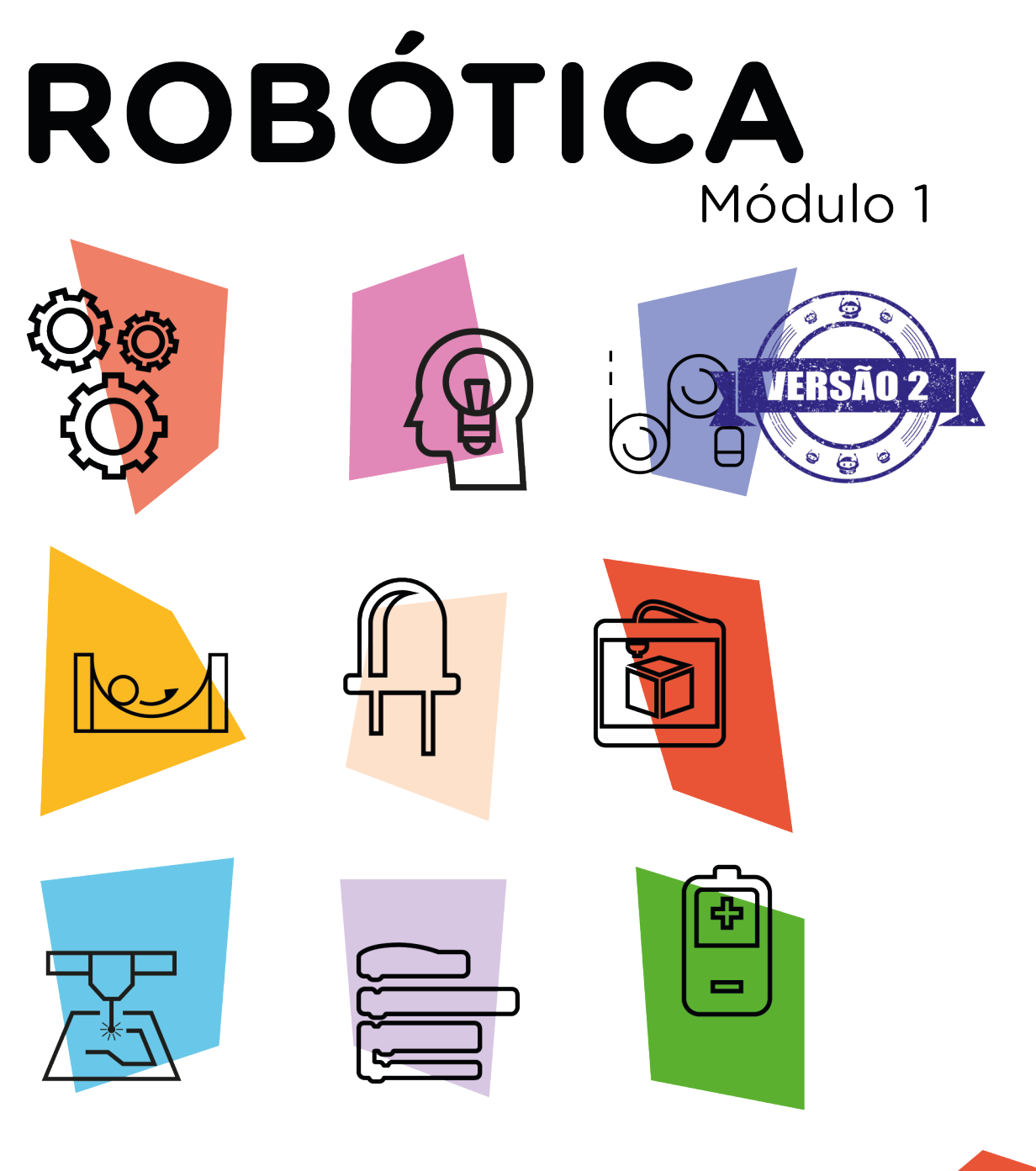

# Trena Digital AULA

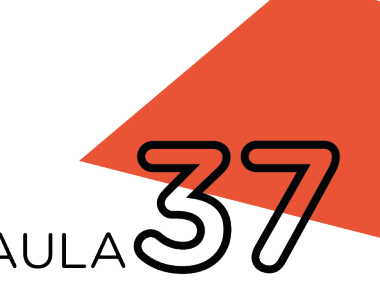

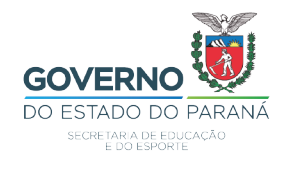

# GOVERNADOR DO ESTADO DO PARANÁ

Carlos Massa Ratinho Júnior

# SECRETÁRIO DE ESTADO DA EDUCAÇÃO

Renato Feder

# DIRETOR DE TECNOLOGIA E INOVAÇÃO

Andre Gustavo Souza Garbosa

## COORDENADOR DE TECNOLOGIAS EDUCACIONAIS

Marcelo Gasparin

### Produção de Conteúdo

Cleiton Rosa Michelle Santos Simone Sinara de Souza

# Revisão Textual

Adilson Carlos Batista

# Projeto Gráfico e Diagramação

Edna do Rocio Becker

2021

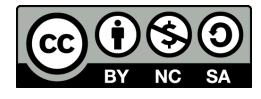

Este trabalho está licenciado com uma Licença Creative Commons Atribuição NãoComercial - CompartilhaIgual 4.0 Internacional

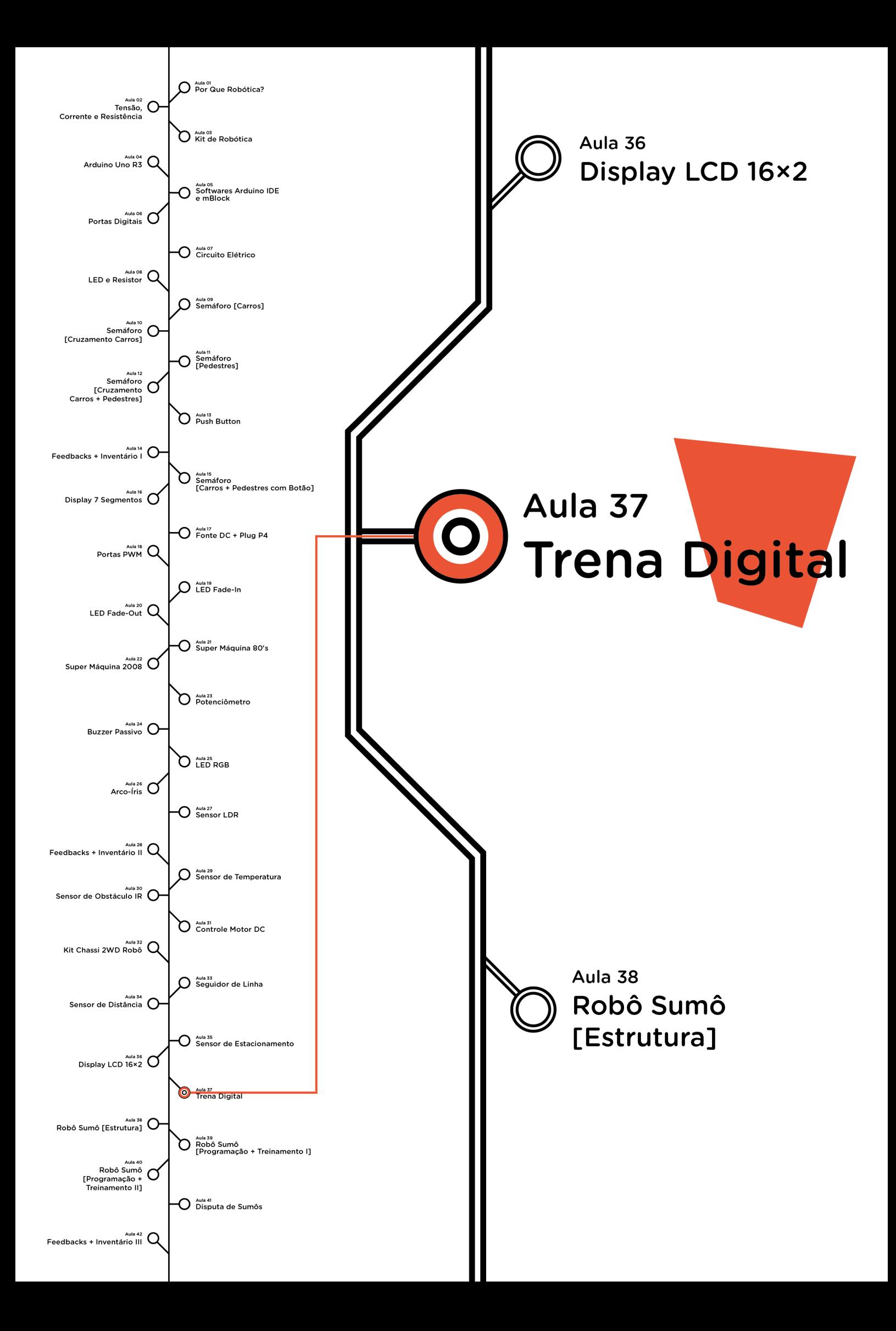

# **Sumário**

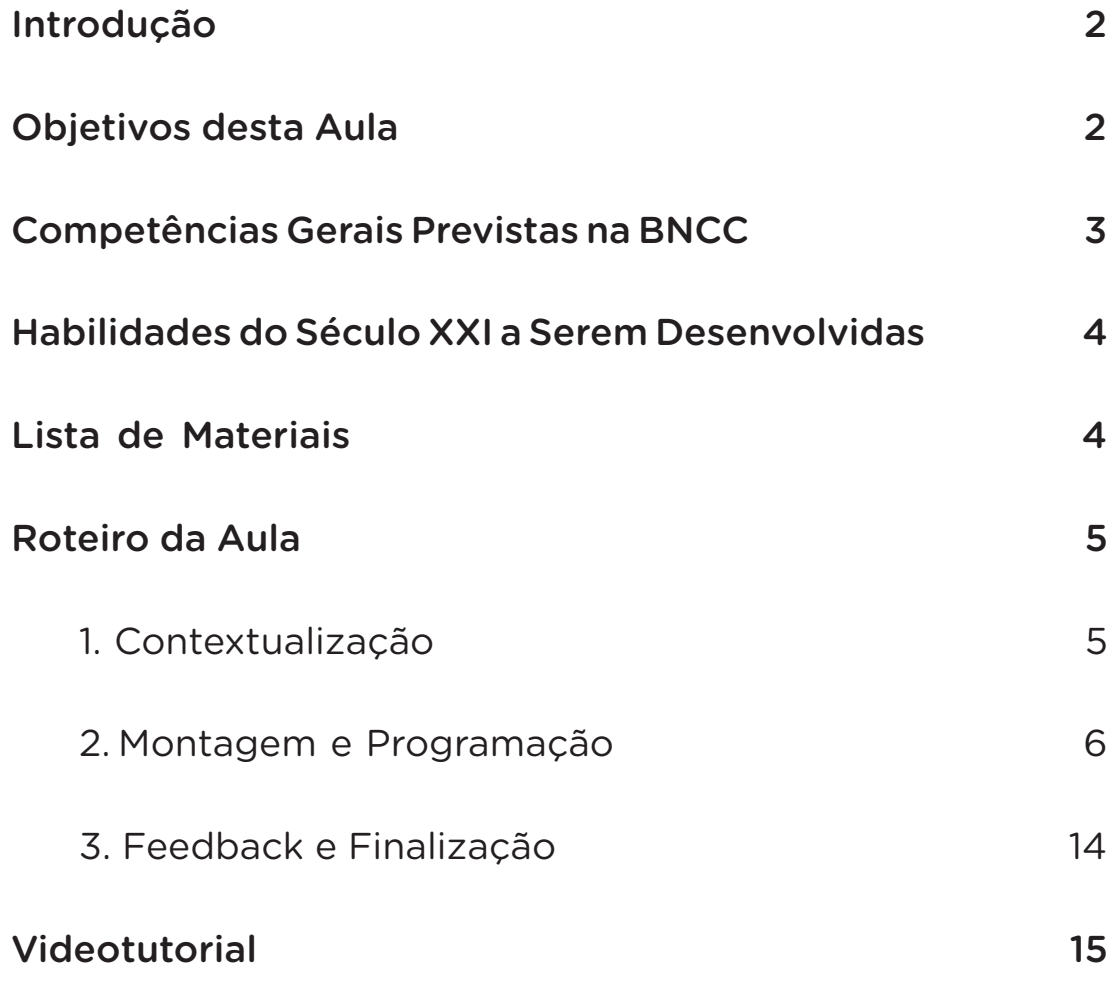

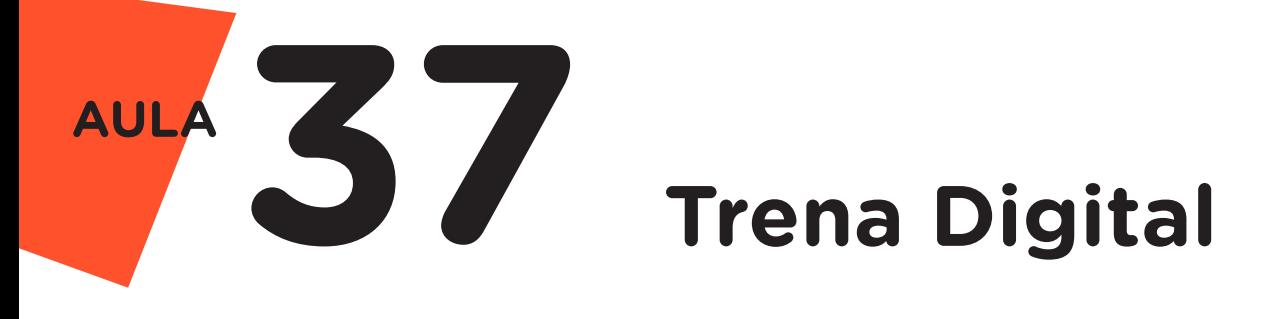

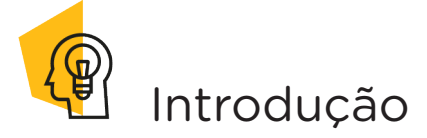

Desde a História Antiga, a espécie humana vem desenvolvendo instrumentos de medição para fins comerciais, de construção civil, entre outros. As primeiras unidades de medidas eram baseadas no corpo humano, como, por exemplo, polegar, pés, palmos. Com o desenvolvimento das tecnologias, novos instrumentos de medidas com maior precisão, foram sendo criados.

Nesta aula, conheceremos, por meio de protótipo, o funcionamento de uma Trena Digital.

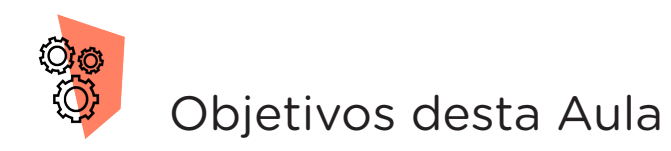

• Prototipar uma Trena Digital a partir de componentes eletrônicos presentes no kit de robótica;

Rever os funcionamentos do Sensor de Distância Ultrassônico, Potenciômetro e Display LCD.

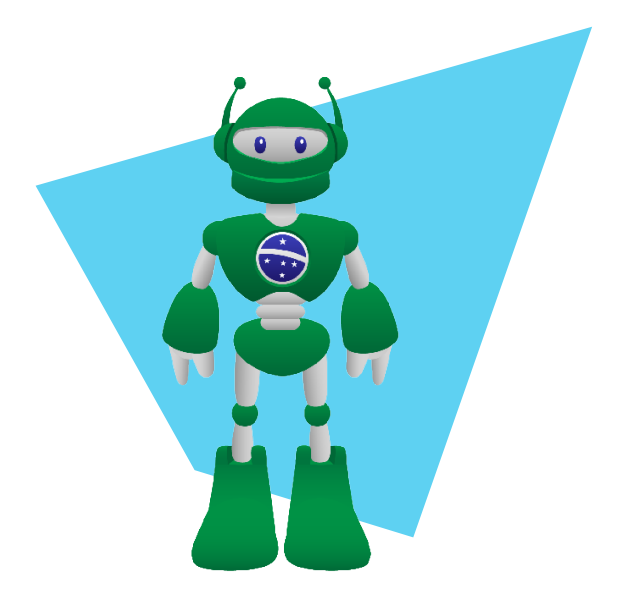

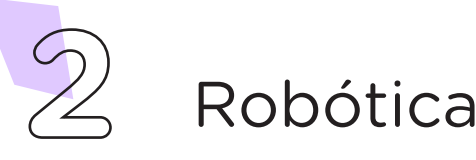

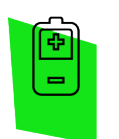

# Competências Gerais Previstas na BNCC

[CG02] - Exercitar a curiosidade intelectual e recorrer à abordagem própria das ciências, incluindo a investigação, a reflexão, a análise crítica, a imaginação e a criatividade, para investigar causas, elaborar e testar hipóteses, formular e resolver problemas e criar soluções (inclusive tecnológicas) com base nos conhecimentos das diferentes áreas.

[CG04] - Utilizar diferentes linguagens – verbal (oral ou visual-motora, como Libras, e escrita), corporal, visual, sonora e digital –, bem como conhecimentos das linguagens artística, matemática e científica, para se expressar e partilhar informações, experiências, ideias e sentimentos em diferentes contextos e produzir sentidos que levem ao entendimento mútuo.

[CG05] - Compreender, utilizar e criar tecnologias digitais de informação e comunicação de forma crítica, significativa, reflexiva e ética nas diversas práticas sociais (incluindo as escolares) para se comunicar, acessar e disseminar informações, produzir conhecimentos, resolver problemas e exercer protagonismo e autoria na vida pessoal e coletiva.

[CG09] - Exercitar a empatia, o diálogo, a resolução de conflitos e a cooperação, fazendo-se respeitar e promovendo o respeito ao outro e aos direitos humanos, com acolhimento e valorização da diversidade de indivíduos e de grupos sociais, seus saberes, identidades, culturas e potencialidades, sem preconceitos de qualquer natureza.

[CG10] - Agir pessoal e coletivamente com autonomia, responsabilidade, flexibilidade, resiliência e determinação, tomando decisões com base em princípios éticos, democráticos, inclusivos, sustentáveis e solidários.

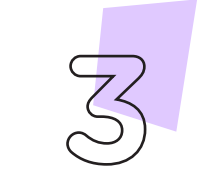

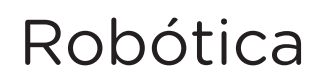

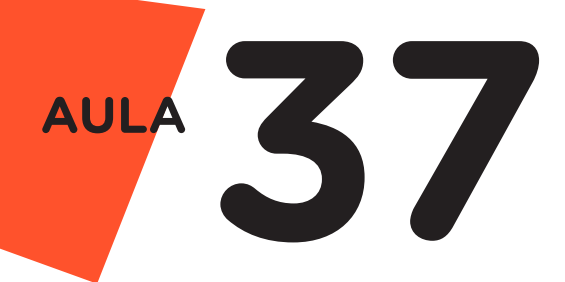

 Habilidades do Século XXI a ررن Serem Desenvolvidas

- Pensamento crítico;
- Afinidade digital;
- Resiliência;
- Resolução de problemas;
- Colaboração;
- Comunicação.

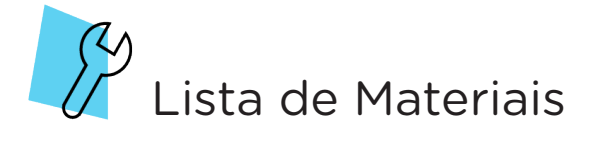

- 01 Placa Protoboard:
- 01 Placa Arduino Uno R3:
- 01 Cabo USB:
- 23 Jumpers Macho-Macho;
- 01 Sensor de Distância Ultrassônico;
- 01 Potenciômetro Linear 10 kΩ;
- 01 Display LCD 16X2;
- 01 Notebook;
- Software mBlock ou Arduino IDE.

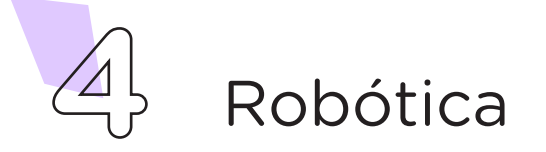

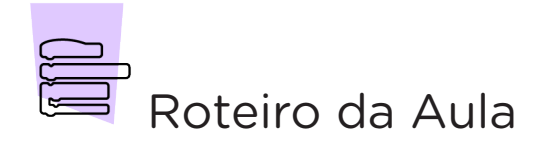

## 1. Contextualização (15min):

Vamos iniciar esta aula comentando sobre o conceito de medição. O termo medição define um processo, no qual é determinado um valor e uma unidade para determinada grandeza a ser medida. Neste processo são utilizados dispositivos chamados de instrumentos de medição, que permitem padronizar objetos, como peças e produtos. Baseando-se neste conceito, quais instrumentos de medição você conhece? Você tem algum destes instrumentos em sua casa?

Podemos citar, como instrumentos de medição que fazem parte de nosso cotidiano: a régua, o termômetro, a trena e/ou fita métrica, a balança, entre outros. Dentre os instrumentos citados, você saberia dizer qual a função da trena?

A trena é um dispositivo de medição que possui vários modelos, como exemplo, podemos citar a trena formada por uma fita metálica alojada no interior de uma caixa, dita corpo da trena, e com mecanismo que permite esticá-la e recolhê-la automaticamente. É utilizada para medir distâncias e conferir e comparar medidas de peças e áreas. Com o avanço das tecnologias, a trena convencional ganhou variações, como, por exemplo, a Trena Digital Laser, a qual utiliza sensor ultrassônico para determinar a distância que se encontra o objeto, permitindo assim, uma leitura com alta precisão e em locais de difícil acesso (figura 1).

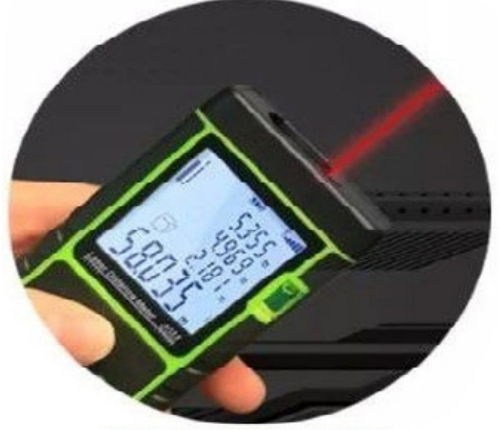

Figura 1 – Modelo de Trena Digital Laser

Fonte: https://submarino.b2w.jo/produtos

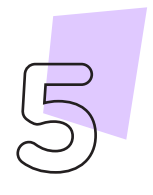

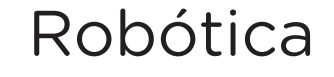

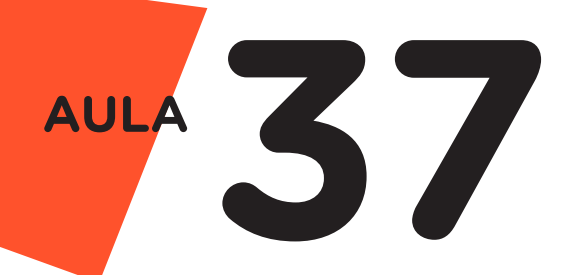

Nesta aula, vamos simular, através de componentes eletrônicos presentes no kit de robótica, o funcionamento de uma Trena Digital. Para lembrar a função dos componentes utilizados, retorne as aulas: Aula 23 – Potenciômetro; Aula 34 – Sensor de Distância e Aula 36 – Display LCD 16x2.

# 2. Montagem e Programação (60min):

Vamos começar com a montagem dos componentes eletrônicos. Encaixe, na placa Protoboard, o Sensor de Distância Ultrassônico, utilizando uma coluna de furos para cada pino do sensor, o Potenciômetro e o Display LCD, conforme indicado na figura 2.

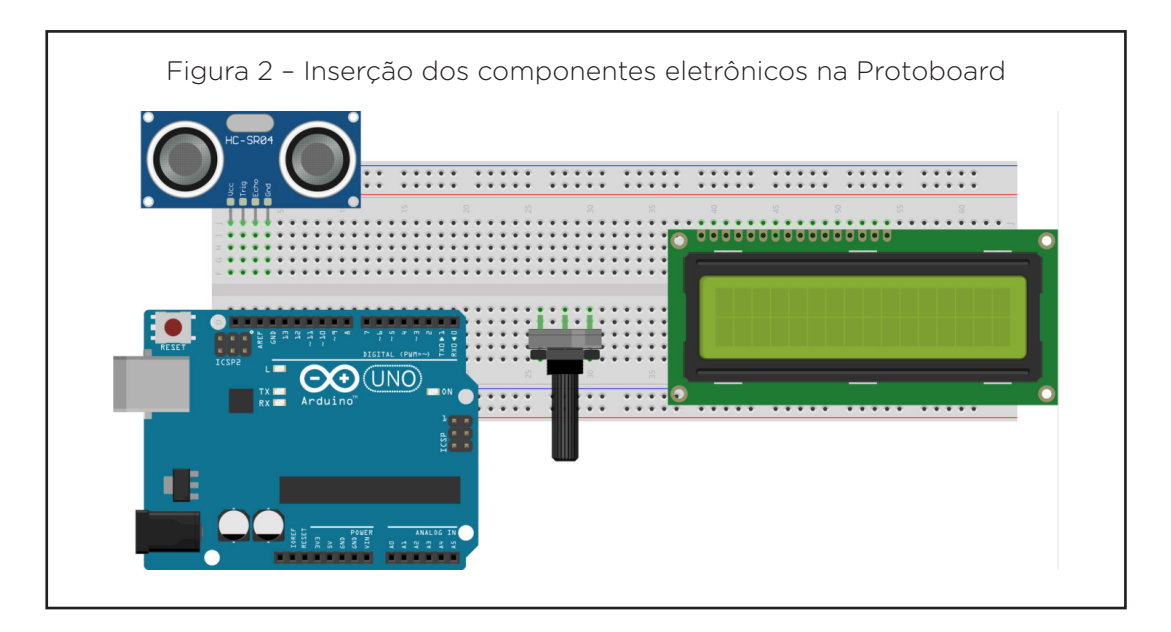

Conecte, com auxílio de 2 jumpers Macho-Macho, os pinos 5V e GND da placa Arduino no barramento superior da Protoboard. Interligue, utilizando mais 2 jumpers, as duas linhas dos barramentos superiores, como mostra a figura 3.

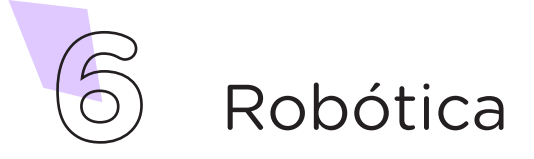

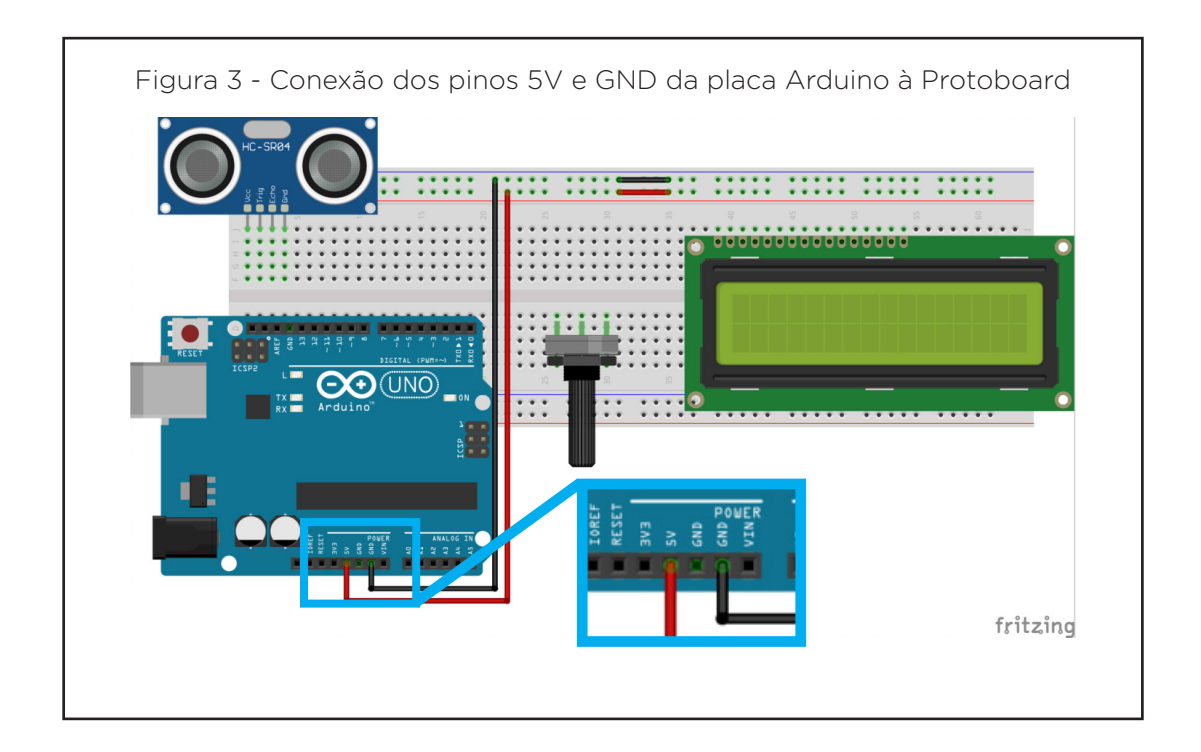

Utilize 2 jumpers para conectar os pinos VCC e GND, do Sensor de Distância Ultrassônico, nas linhas da Protoboard que representam 5V e GND, respectivamente, como demonstrado na figura 4.

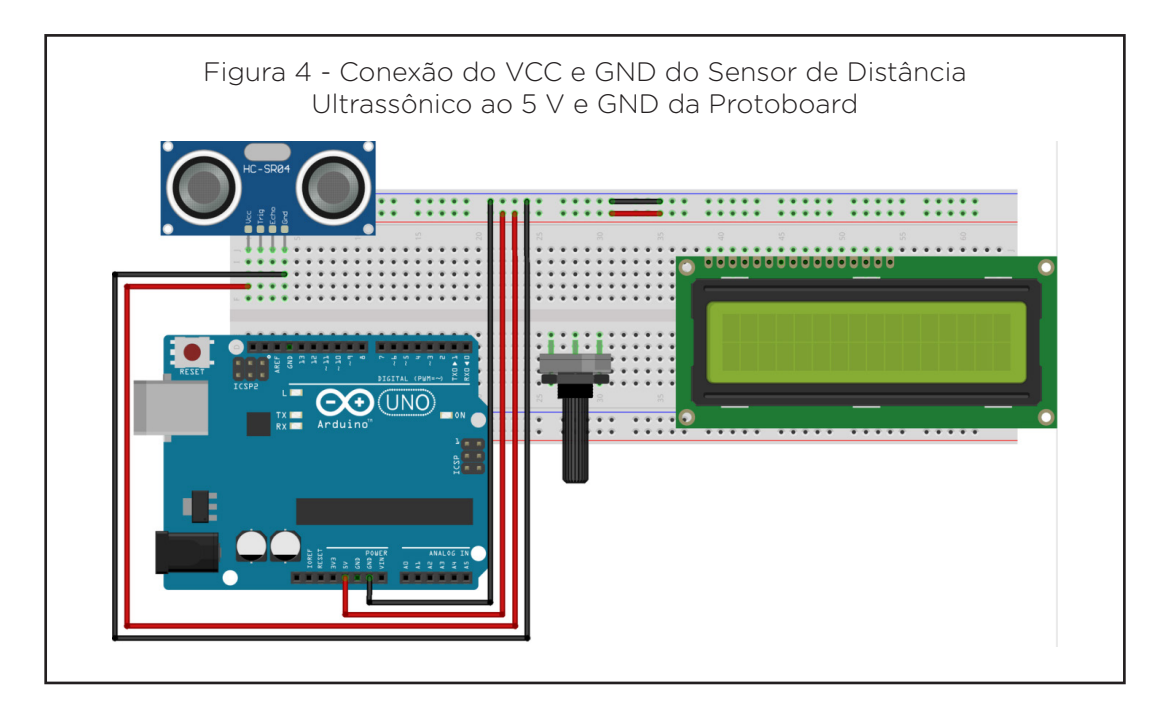

Conecte, com auxílio de 2 jumpers, os terminais do Potenciômetro nas linhas da Protoboard que representam 5V e GND, conforme indicado na figura 5.

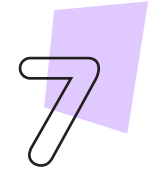

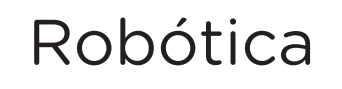

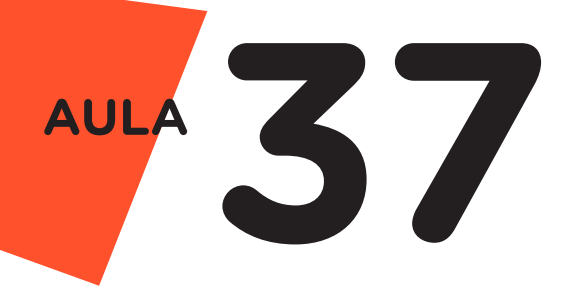

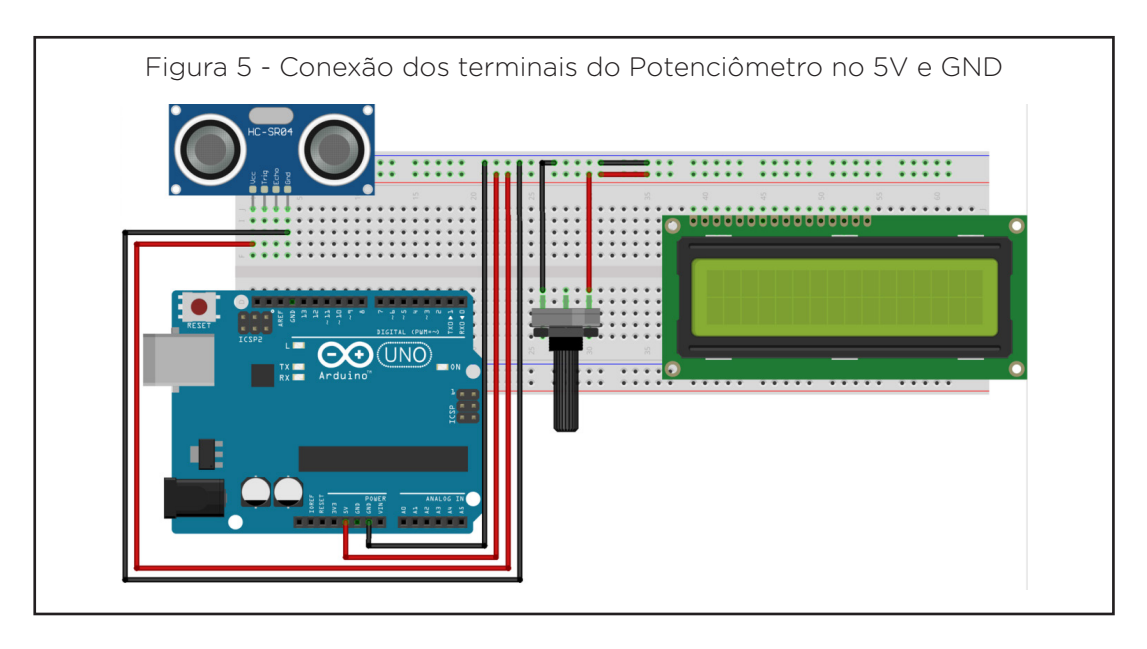

Utilize 5 jumpers para conectar os pinos do Display LCD à Protoboard, conectando-os da seguinte maneira: pinos VSS, RW e K na linha GND (linha azul) e pinos VDD e A, na linha 5V (linha vermelha), conforme demonstrado na figura 6.

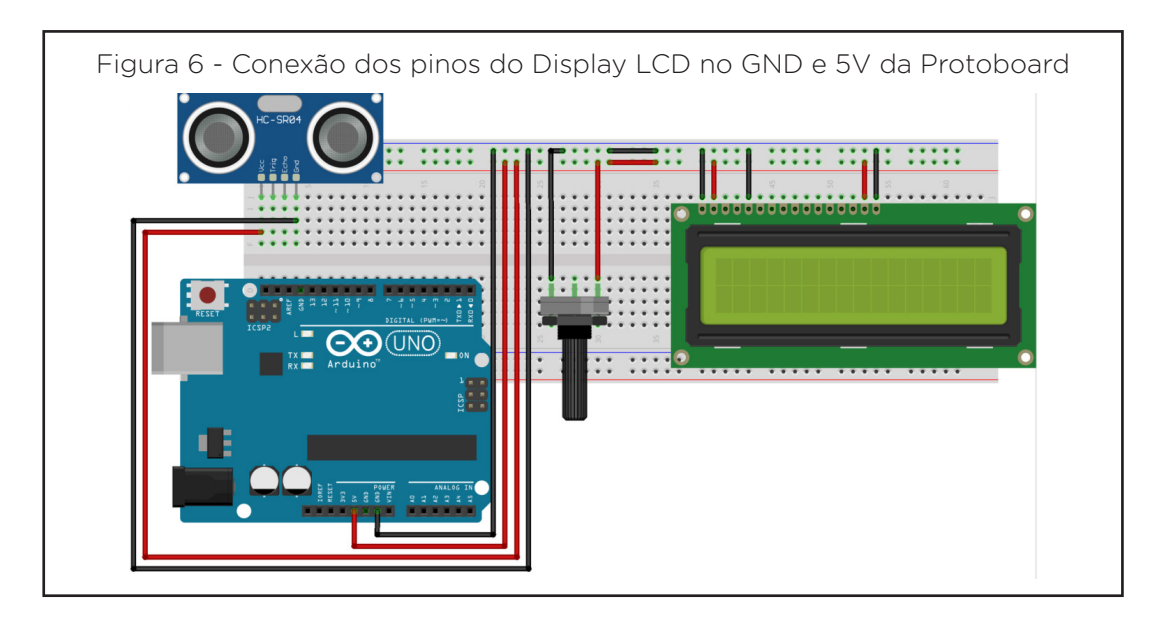

Conecte, com auxílio de 2 jumpers, os pinos do Sensor de Distância Ultrassônico a placa Arduino, da seguinte maneira: o pino Trig conectado ao pino 13 e o pino Echo conectado ao pino 12, como mostra a figura 7.

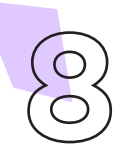

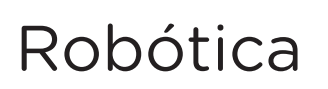

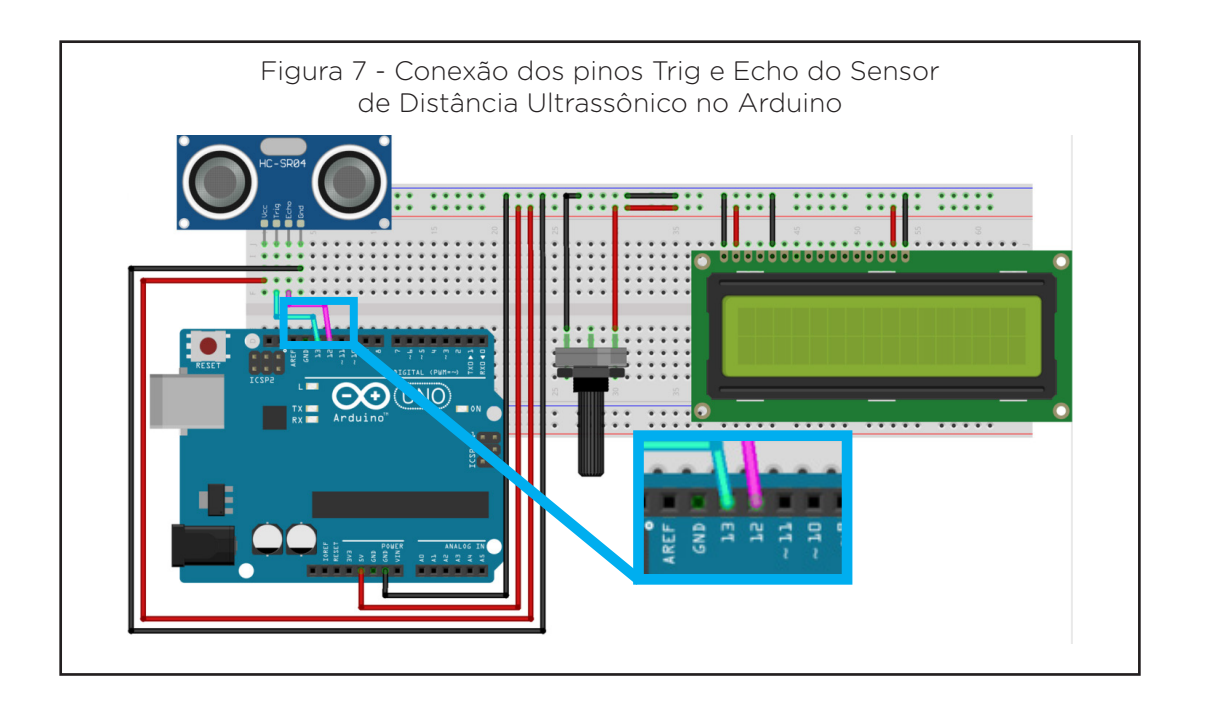

Na sequência, conecte com 1 jumper, o pino central do Potenciômetro com o pino V0 do Display LCD, conforme indicado na figura 8.

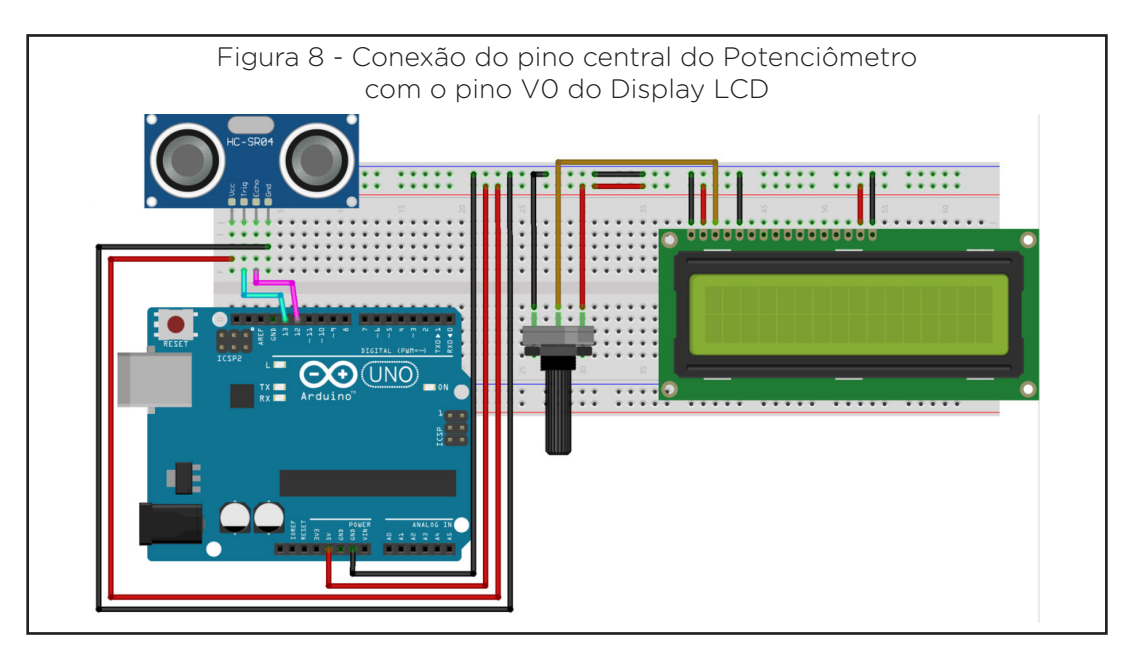

Conecte, através de jumpers, os demais pinos do Display LCD, respeitando a sequência apresentada na tabela 1 e, de acordo com a figura 9.

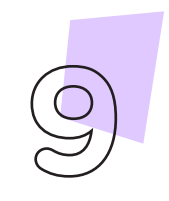

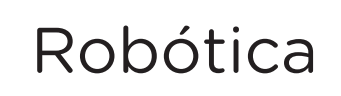

# **37 AULA**

Tabela 1 - Conexão entre o Display LCD e Arduino

| <b>Pinos - Display</b> | <b>RS</b> |   | D4 | D <sub>5</sub> | Dĥ |  |
|------------------------|-----------|---|----|----------------|----|--|
| <b>Pinos - Arduino</b> |           | ົ |    |                |    |  |

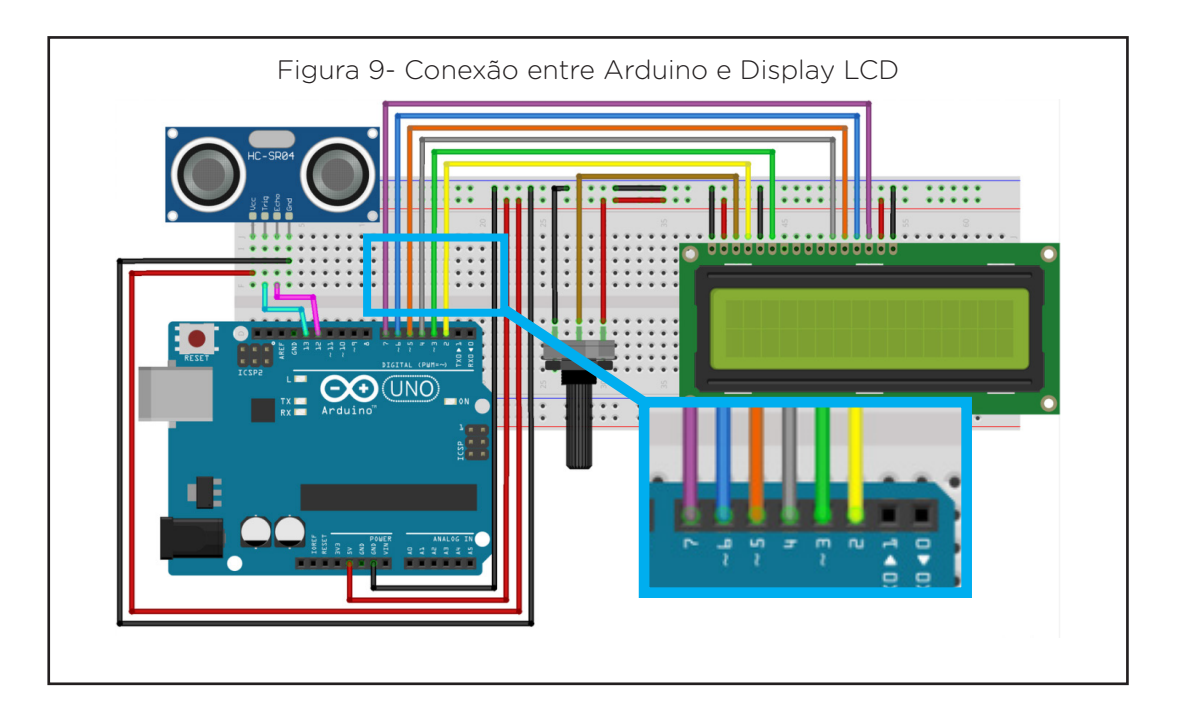

O funcionamento da Trena Digital consiste na emissão de sinais ultrassônicos pelo sensor e na leitura do sinal de retorno (reflexo/ eco) desse mesmo sinal. A distância entre o sensor e o objeto que refletiu o sinal é calculada com base no tempo entre o envio e leitura de retorno e, então, envia ao Display LCD, que fica encarregado de mostrar os valores das medições. O Potenciômetro possui a finalidade de ajustar o contraste do visor. Este controle é realizado por meio da mudança da faixa de tensão (0V a 5V), ao qual é transmitida do Potenciômetro ao Display LCD.

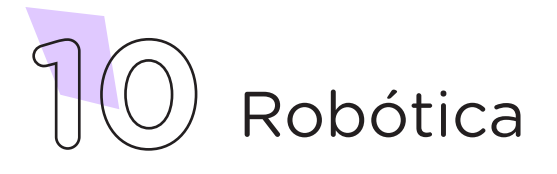

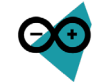

# Agora, vamos programar!

Com os componentes eletrônicos montados, vamos programar nosso protótipo, por codificação ou por blocos.

#### i. Linguagem de programação por código

Para esta programação, será necessário a biblioteca Ultrasonic instalada no Software Arduino IDE, (caso não tenha instalado, consulte a Aula 05 – Softwares Arduino IDE e mBlock).

Iniciaremos a programação conectando a placa Arduino ao computador, através de um cabo USB, para que ocorra a comunicação entre a placa microcontroladora e o software Arduino IDE.

No software IDE, escreva ou copie e cole o código-fonte de programação, conforme apresentado no quadro 1.

```
Quadro 1 - Código-fonte da programação na linguagem do Arduino (Wiring)
/* Programa: Trena Digital */
  /* Inclui a biblioteca do sensor. */
  #include <Ultrasonic.h>
  /* Define os pinos para o sensor. */
  int pino Trig = 13;int pino Echo = 12;/* Especifica o nome e os pinos para o sensor. */
 Ultrasonic Sensor(pino Trig, pino Echo);
  /* Inclui a biblioteca de controle do LCD; */
 #include <LiquidCrystal.h>
  /* Define os pinos que serão utilizados para ligação ao 
display; */
 LiquidCrystal lcd(2, 3, 4, 5, 6, 7);
  /* Variável que armazenará as medidas. */
 int distancia;
 void setup() {
  /* Define o número de colunas e linhas do LCD; */
  lcd.begin(16, 2);
  }
 void loop() {
  /* Realiza a medição e armazena na variável "distancia" */
  distancia = Sensor.read();
  /* Posiciona o cursor na coluna 4, linha 0; */
  lcd.setCursor(1, 0);
  /*Envia o texto entre aspas para o LCD; */
```
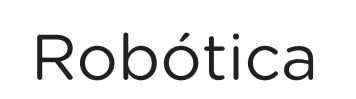

# **37 AULA**

```
lcd.print("Trena Digital");
/* Posiciona o cursor na coluna 5, linha 1; */
lcd.setCursor(2, 1);
/* Envia o texto entre aspas para o LCD; */
lcd.print("Medida: ");
/* Posiciona o cursor na coluna 5, linha 1; */
lcd.setCursor(9, 1);
/* Envia o texto entre aspas para o LCD; */
lcd.print(distancia);
/* Posiciona o cursor na coluna 5, linha 1; */
lcd.setCursor(12, 1);
/* Envia o texto entre aspas para o LCD; */lcd.print("cm");
delay(500);
lcd.clear();
}
```
Com o código-fonte inserido no Arduino IDE, compile o programa pressionando o botão **Verify** (botão com sinal de tique) para verificar se não há erros de sintaxe. Estando o código correto, o próximo passo é realizar a transferência do programa para o Arduino. Para tal, pressione o botão **Upload** (botão com uma seta apontando para a direita).

Após a transferência do programa para o Arduino, o protótipo da Trena Digital realizará a medição, conforme determinado na programação.

### ii. Linguagem de programação por blocos

Outra forma de programar a leitura da Trena Digital é por meio da linguagem de programação que utiliza blocos de funções prontas, os quais representam comandos de programação. Vamos utilizar o software mBlock.

Para conectar o mBlock ao **Arduino**, você deve clicar no ícone Adicionar, localizado no campo Dispositivos, e selecionar o Arduino, na biblioteca de dispositivos do mBlock, clicando, na sequência, no botão OK.

Uma vez selecionado, o Arduino Uno é visualizado no campo Dispositivos do mBlock e já é possível iniciar a programação por blocos.

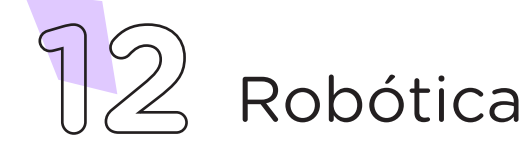

Nesta programação, utilizaremos variáveis que auxiliarão na estrutura do nosso programa (para recordar como criar uma variável, consulte a Aula 05 – Softwares Arduino IDE e mBlock).

Monte os blocos, arrastando e soltando, de acordo com a programação do projeto, como mostra a figura 10.

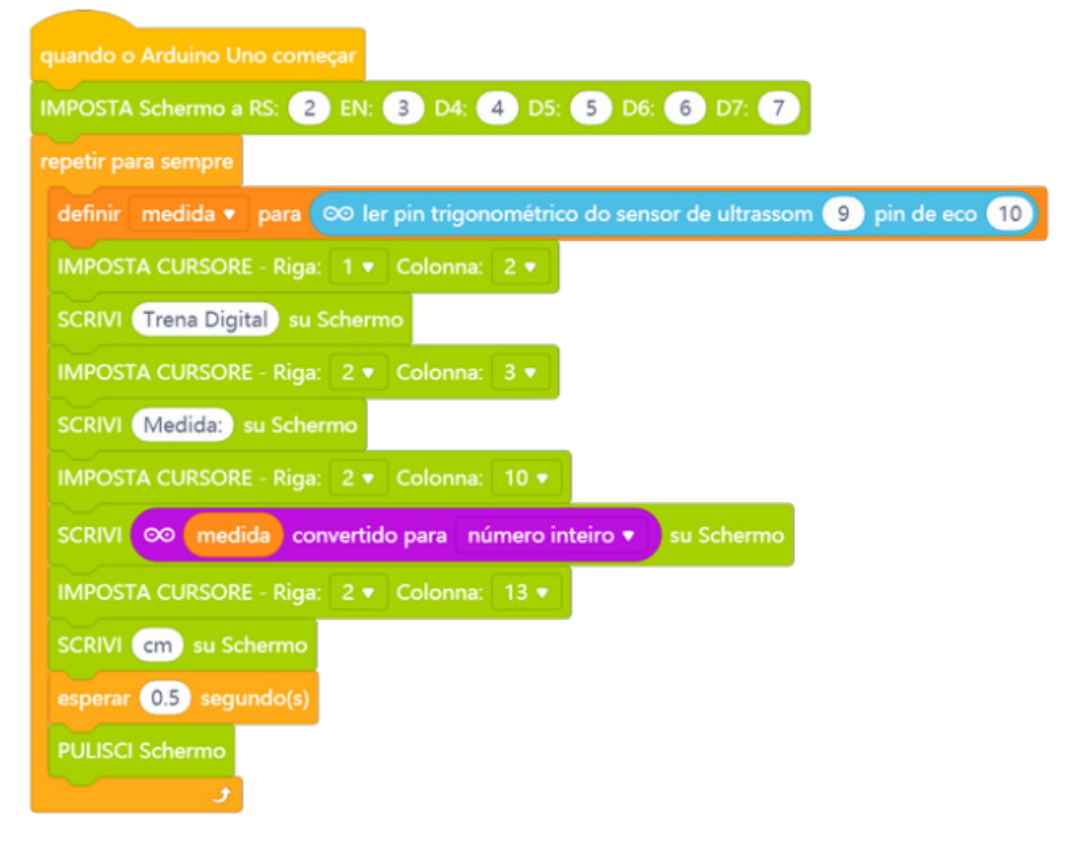

Figura 10 - Programação em blocos para leitura da Trena Digital

Assim que os blocos estiverem montados, clique no botão Conectar para iniciar a comunicação entre o software mBlock com a placa de Arduino Uno. Ao clicar sobre o botão Conectar, aparecerá um *Tooltip* solicitando a confirmação da conexão entre os dois dispositivos.

Uma vez realizada a conexão entre os dispositivos, será ativado, na interface do mBlock, o botão Upload, o qual, ao ser clicado, o software irá verificar se não há erros na estrutura do programa e, então, compilará para enviar o programa à placa Arduino.

Com a transferência do código para o dispositivo Arduino Uno, o protótipo da Trena Digital realizará a medição, de acordo com o determinado na programação por blocos.

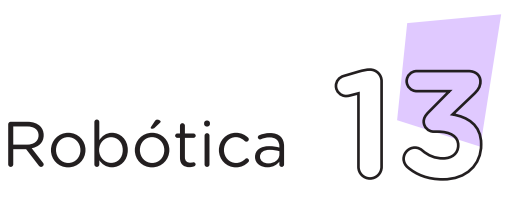

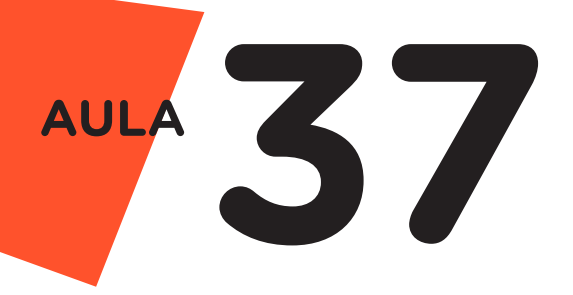

**Desafios:** 

Acrescente ao circuito botões *Push Button* (estudado na Aula 13 – *Push Button*), um para a ativação da leitura do sensor, e outro encarregado de zerar todas as medidas realizadas, caso o usuário não esteja satisfeito com os valores encontrados. Há possibilidade, ainda, de ter a opção de realizar cálculos como área e perímetro. Para tal, basta adicionar uma chave com a função de mudar a operação da trena, seja para cálculo de área ou para cálculo de perímetro.

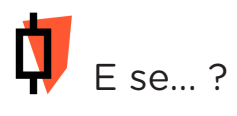

i. O projeto não funcionar, fique atento a possíveis erros:

1. Verifique se os jumpers estão nos pinos certos, se estão na mesma coluna dos terminais dos componentes, fazendo assim a conexão correta;

2. Verifique se a programação está adequada a cada porta digital.

# 3*.* Feedback e Finalização (15min):

a. Confira, compartilhando seu projeto com os demais colegas, se o objetivo foi alcançado.

**b.** Analise seu projeto desenvolvido, de modo a atender aos requisitos para o funcionamento de uma Trena Digital.

c. Reflita se as seguintes situações ocorreram:

i. Colaboração e Cooperação: você e os membros de sua equipe interagiram entre si, compartilhando ideias que promoveram a aprendizagem e o desenvolvimento deste projeto?

ii. Pensamento Crítico e Resolução de Problemas: você conseguiu identificar os problemas, analisar informações e tomar decisões de modo a contribuir para o projeto desenvolvido?

d. Reúna todos os componentes utilizados nesta aula e os organize novamente, junto aos demais, no kit de robótica.

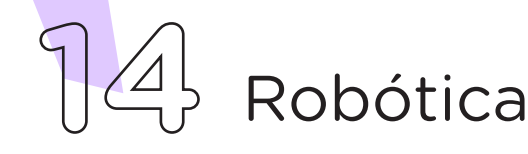

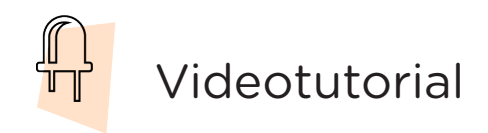

Com o intuito de auxiliar na montagem e na programação desta aula, apresentamos um videotutorial, disponível em:

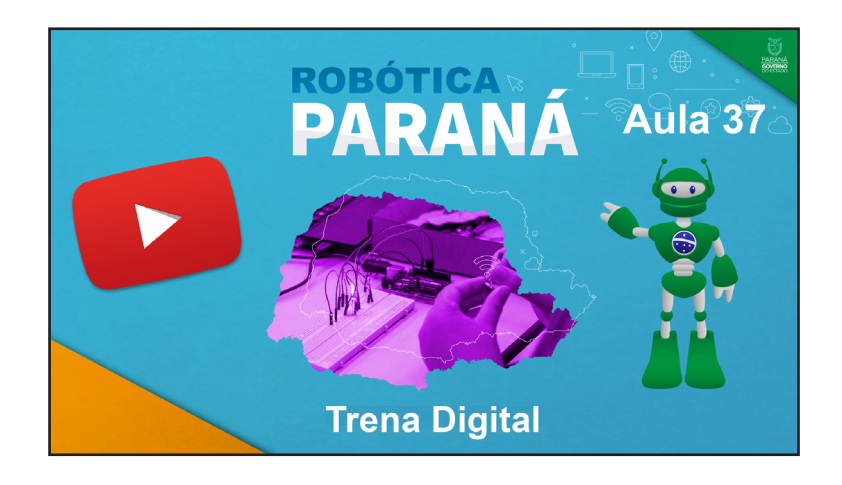

[https://rebrand.ly/a37robotica](https://rebrand.ly/a34robotica)

Acesse, também, pelo QRCode:

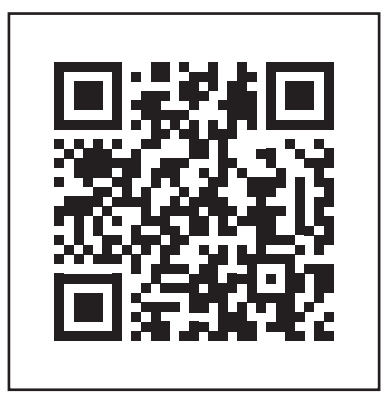

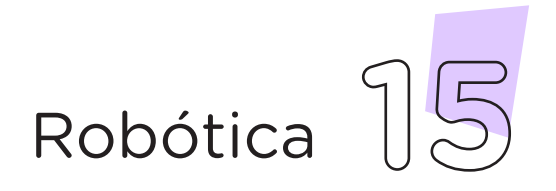

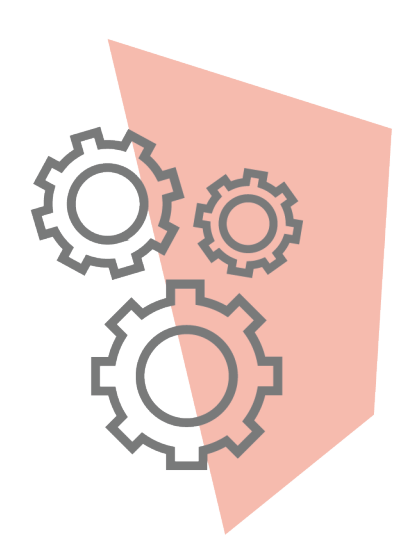

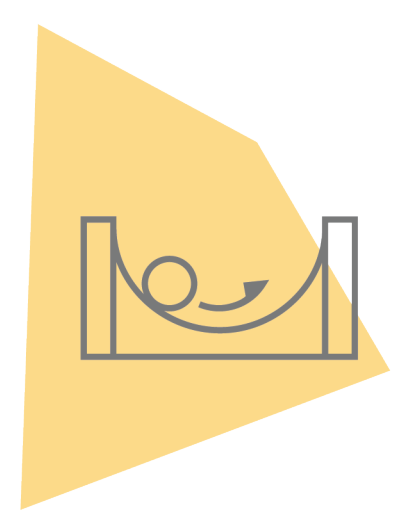

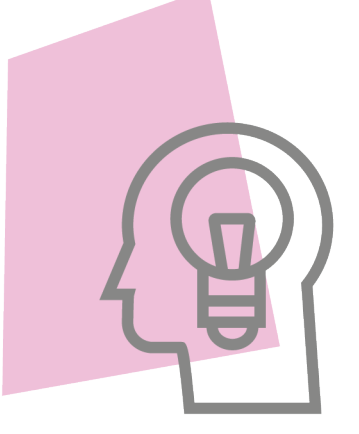

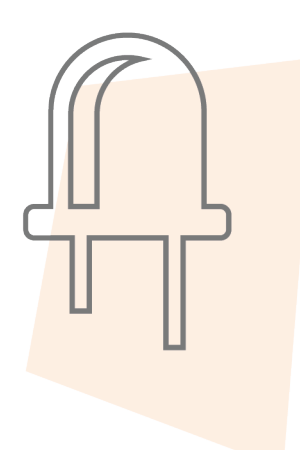

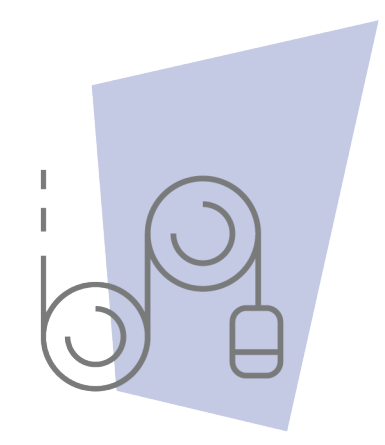

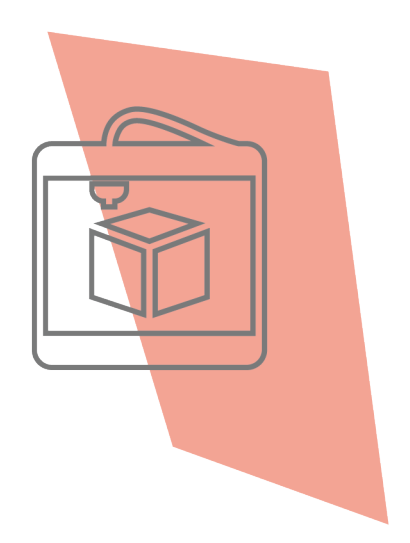

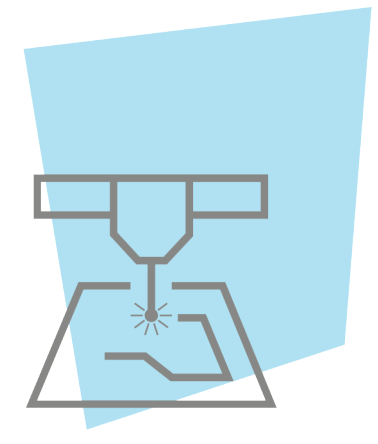

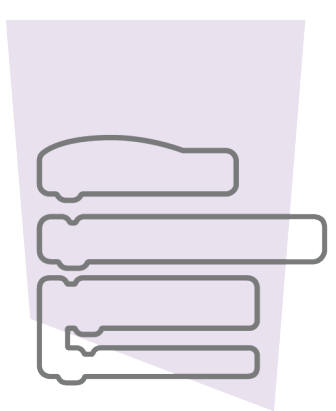

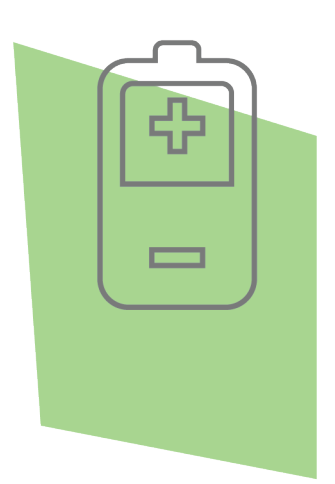

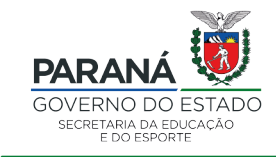

DTI - DIRETORIA DE TECNOLOGIA E INOVAÇÃO